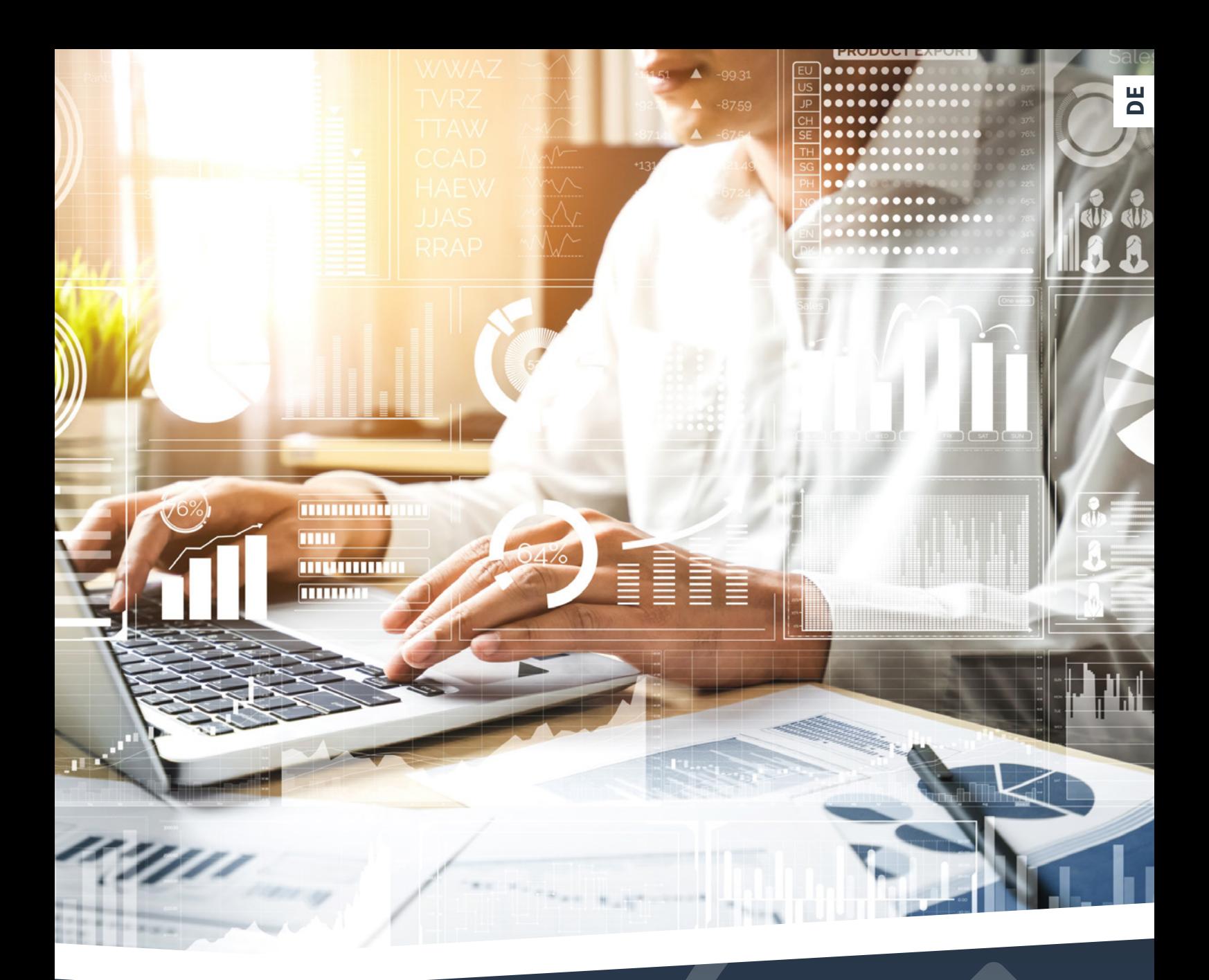

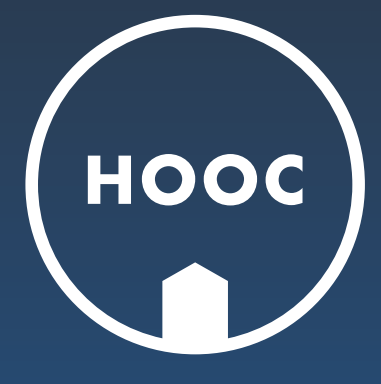

## **Bestellkatalog Modell FLEX**

**Wie funktioniert's?**

# MODELL FLEX

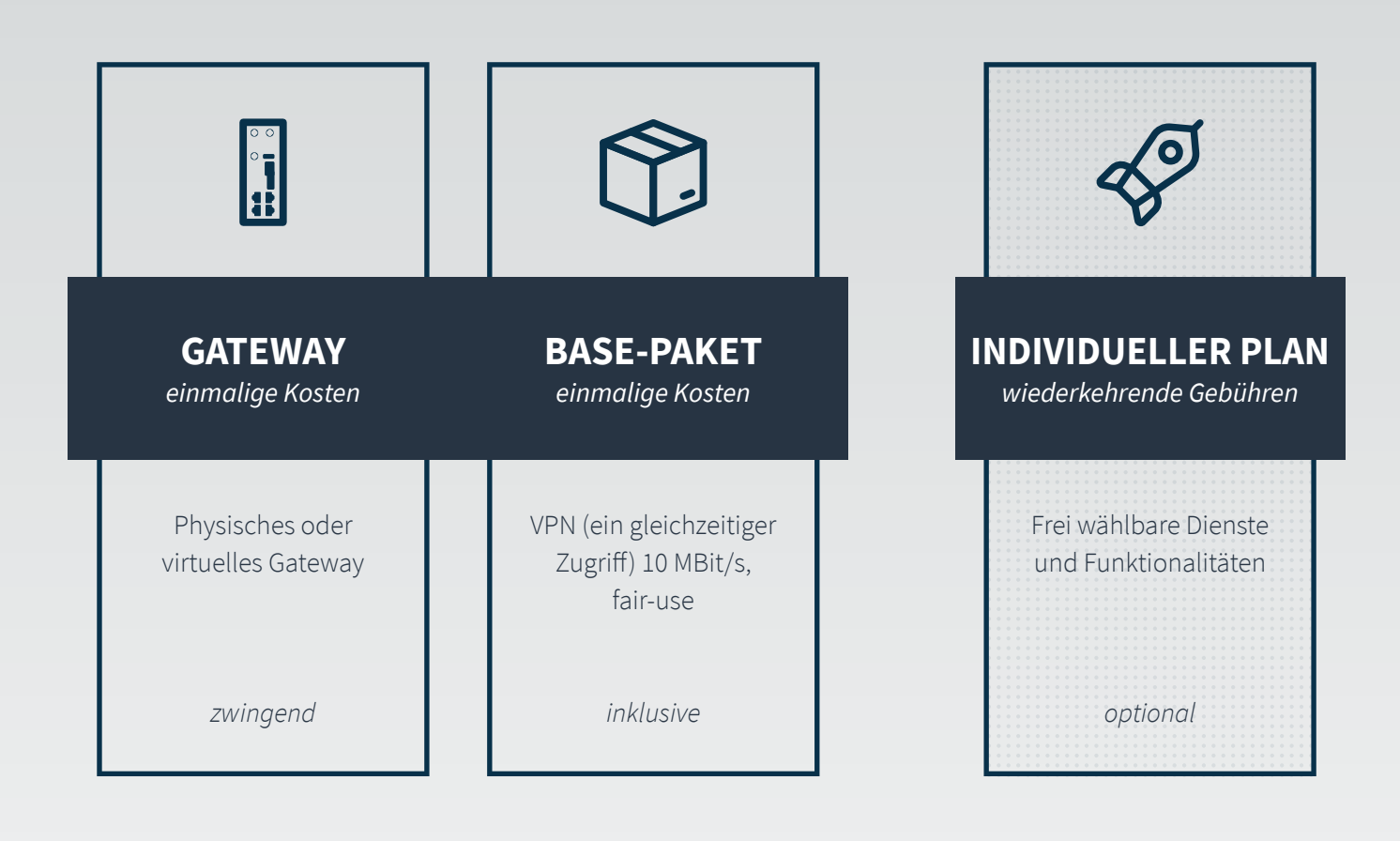

#### **GATEWAY UND GRUNDPAKET**

Entscheide dich für das Gateway, welches deinen Bedürfnissen entspricht. Zum Kauf eines Gateways gibt es kostenlos das Grundpaket BASE dazu. Mehr auf Seite 4.

#### **INDIVIDUELLER PLAN**

 $\mathbf{1}$ 

Zusätzlich zum BASE-Paket kannst du verschiedene Dienste und Funktionalitäten wählen. Die Summe deiner Dienste und Funktionalitäten ergibt dann deinen individuellen Plan. Mehr ab Seite 6.

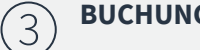

#### **BUCHUNG**

Dein HOOC-Gateway samt Grundpaket bezahlst du einmalig. Der individuelle Plan hingegen wird monatlich wiederkehrend mittels HOOC Credits beglichen. Mehr auf Seite 7.

#### **1. Wähle zuerst dein Gerät**

### DIE HOOC-GATEWAYS

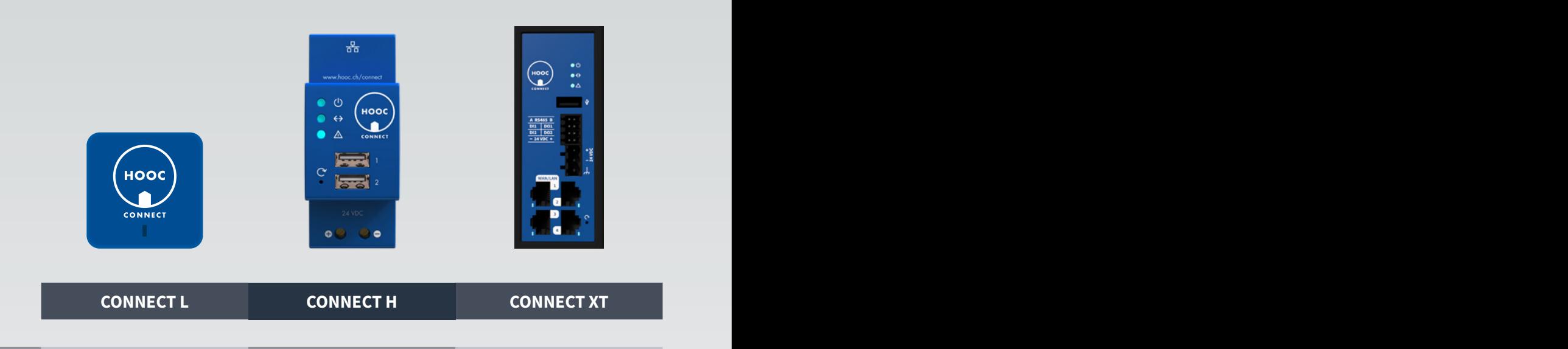

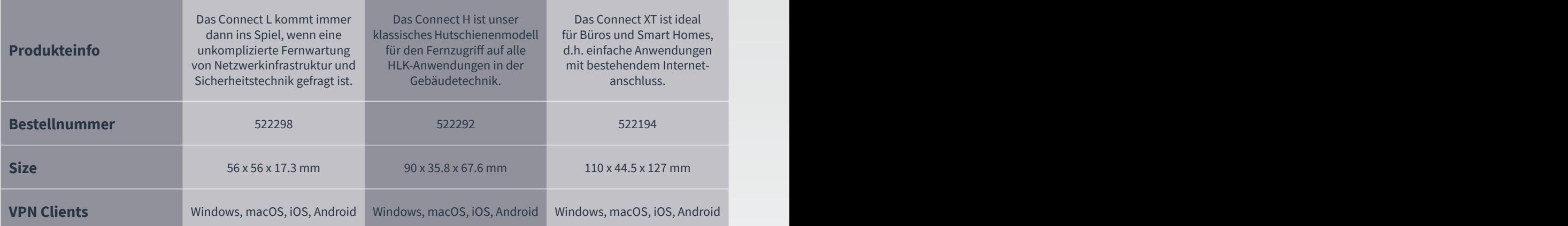

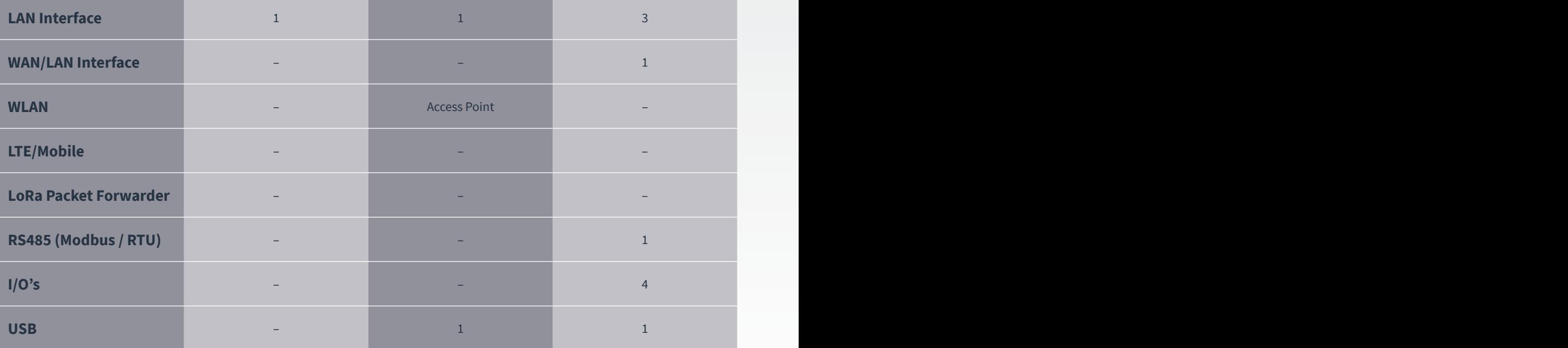

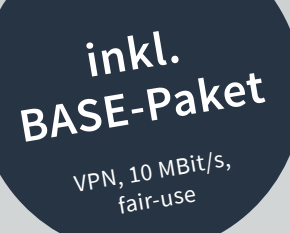

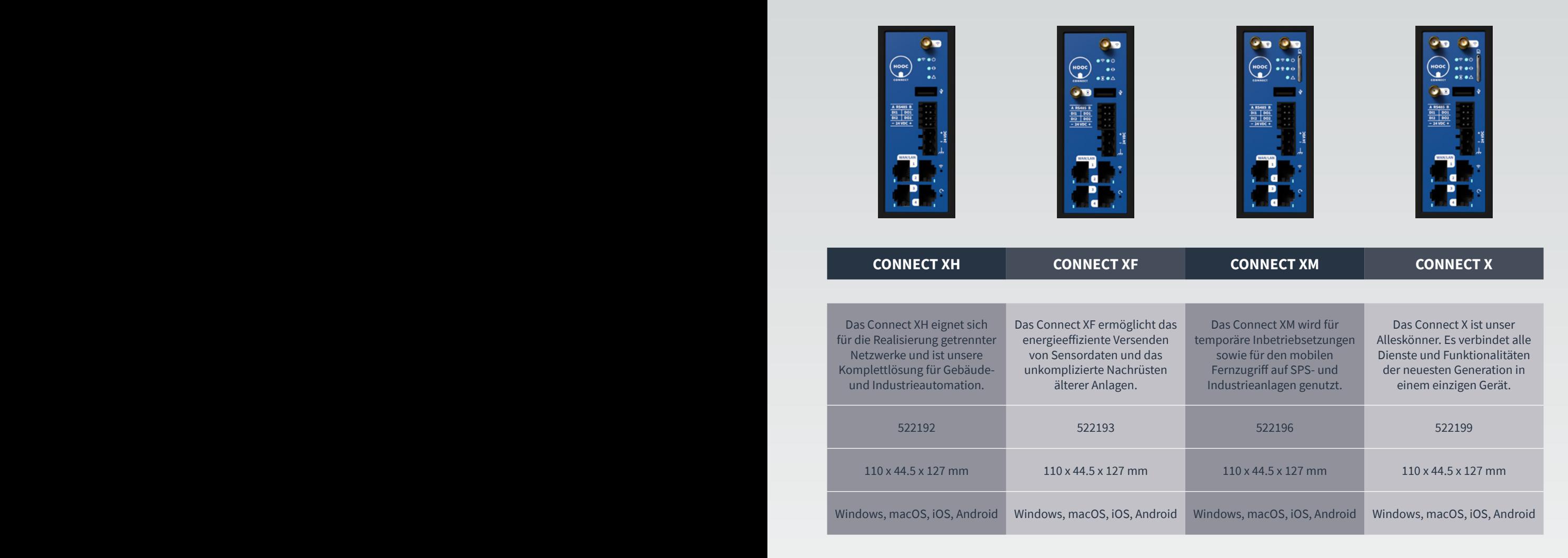

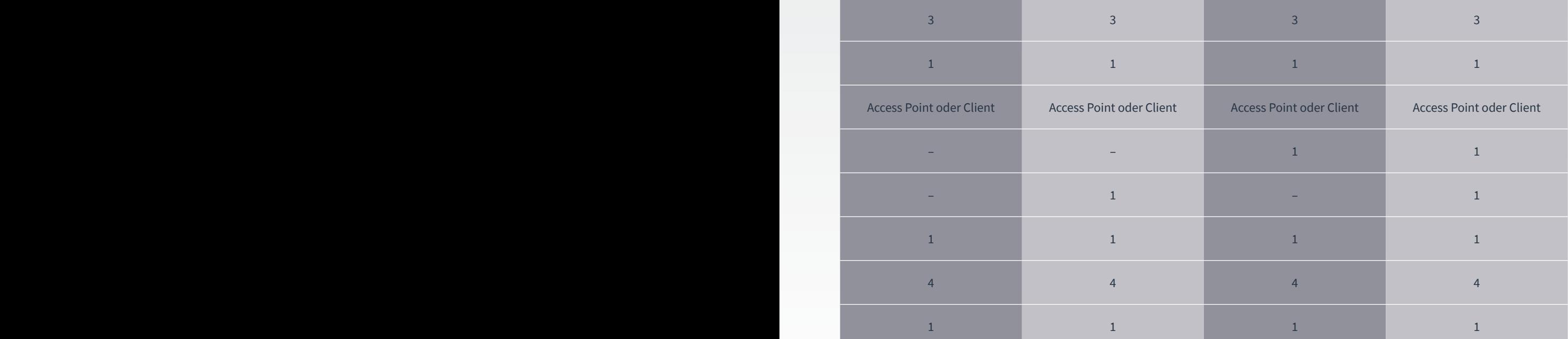

#### **2. Wähle nun deine Dienste und Funktionalitäten aus**

### INDIVIDUELLER PLAN

#### **LÖSUNGEN | DIENSTE | FUNKTIONALITÄTEN**

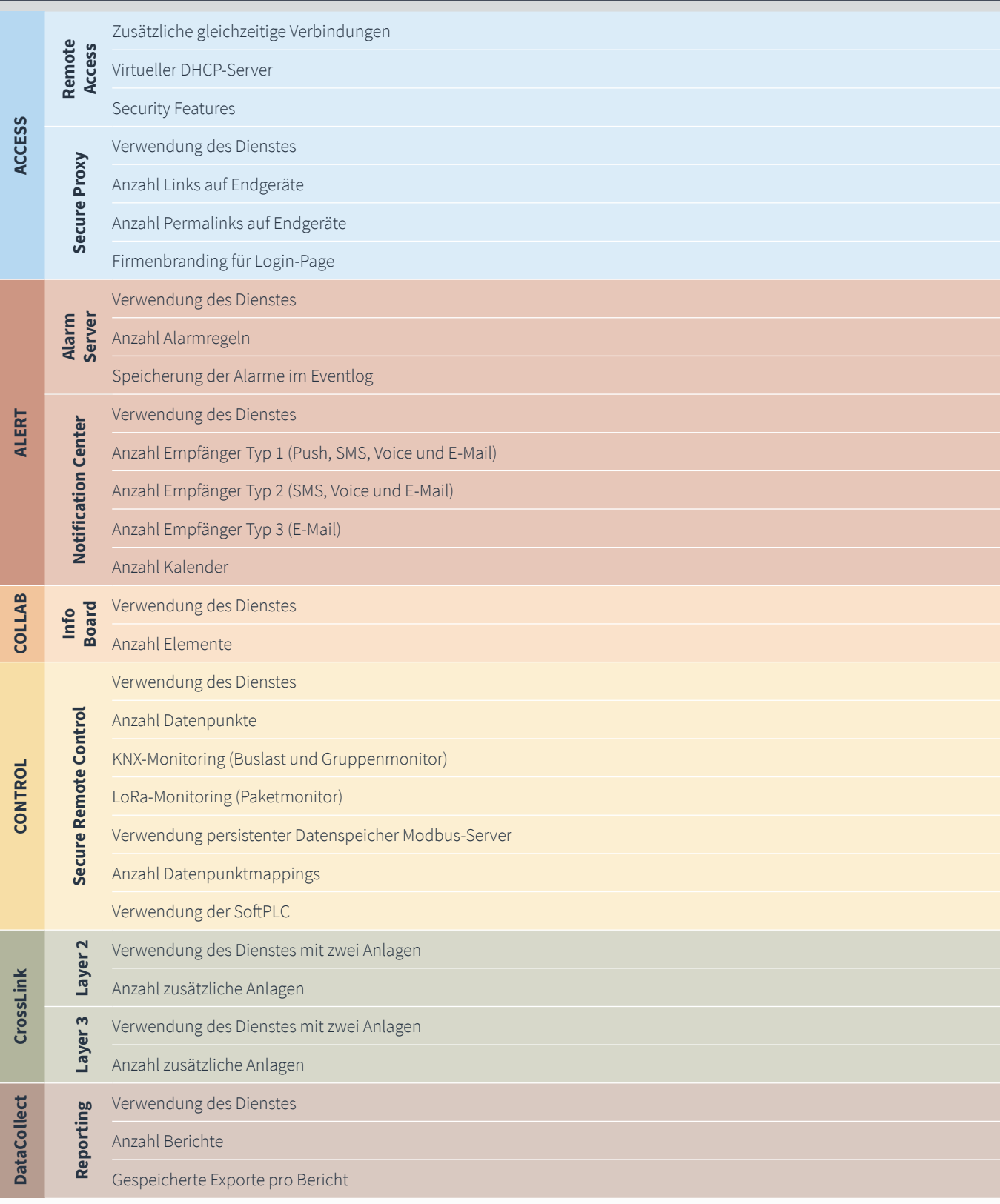

#### **3. Lade deine Credits auf und schalte den individuellen Plan frei**

### BUCHUNGSSYSTEM

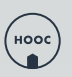

#### **KONTO AUFLADEN**

- 1. Geh im HOOC ManagementPortal zum persönlichen Konto  $\triangleright$  Shop  $\triangleright$  Einstellungen und gib als erstes deine Adresse sowie die Umsatzsteuernummer deines Unternehmens an.
- 2. Navigiere dann weiter zum Anlagenkonto ▷ Shop ▷ HOOC Credits, um dich als Zahlungsinhaber einzutragen und dann deinen Account entsprechend mit dem Anlagenkonto zu verbinden.

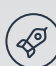

#### **INDIVIDUELLER PLAN ZUSAMMENSTELLEN**

- 1. Geh zum Anlagenkonto ▷ Leistungsübersicht ▷ Individueller Plan und wähle hier für jede Anlage deine individuellen Dienste und Funktionalitäten (siehe Tabelle Seite 6).
- 2. Du kannst deinen individuellen Plan anpassen, indem du nach getätigter Änderung auf den Button «Neuer Plan anwenden» klickst. Es ergeben sich nun zwei mögliche Verläufe:
	- a. Die Änderung wird sofort angenommen: Der neue Plan tritt per sofort in Kraft.
	- b. Die Änderung wird überprüft: Der definitive Entscheid wird per Mail übermittelt. Fällt dieser positiv aus, so treten die Änderungen per sofort in Kraft. Ansonsten bleibt der aktuelle Plan bis auf Weiteres in Kraft.

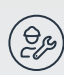

#### **BETRIEB SICHERSTELLEN**

1. Damit du sicherstellen kannst, dass sich immer genügend Credits auf deinem persönlichen Konto befinden und so der Anlagenbetrieb gewährleistet ist, hast du zwei Möglichkeiten:

**Automatisches Nachladen von HOOC Credits:** Geh zum persönlichen Konto ▷ HOOC Credits und klick auf das Symbol hinter «Automatisches Aufladen». Gib hier eine Aufladeschwelle sowie einen Aufladebetrag an (Auto-Top-Up-Funktion).

**Automatische Informierung über Kontostand:** Geh zum persönlichen Konto ▷ HOOC Credits und klick auf das Symbol hinter «Benachrichtungen». Entscheide dich nun für einen Benachrichtigungsintervall oder den Credit-Kontobetrag, ab welchem du automatisch informiert werden willst. So kannst du dann deinen Kontostand selber manuell nachladen.

- 2. Solltest du keine der beiden oben genannten Optionen nutzen, so stelle bitte eigenständig sicher, dass sich immer genügend HOOC Credits auf deinem Konto befinden. Ansonsten riskierst du, dass der Betrieb deiner Anlagen zeitweilig unterbrochen oder sogar ganz eingestellt wird.
- 3. Um zu sehen wie viele Credits jährlich für welche Anlage abgebucht wurden, geh zum persönlichen Konto ▷ HOOC Credits ▷ Buchungen. Klick auf das Symbol hinter dem Titel, dann erscheint dein HOOC-Credit-Report.

### **KONTAKT HOOCAG SOCIAL MEDIA**

#### **HOOC AG**

Torweg 8 | 3930 Visp +41 27 948 46 00 | info@hooc.ch

*[www.hooc.ch](http://www.hooc.ch)*

Unsere neuesten Videos, Features und Produktentwicklungen auf

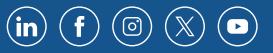